## [Vermittlungsarbeitsplatz](https://wiki.ucware.com/gui/vermittlungsarbeitsplatz?do=showtag&tag=gui%3AVermittlungsarbeitsplatz), [Anruf,](https://wiki.ucware.com/func/anruf?do=showtag&tag=func%3AAnruf) [Telefon steuern](https://wiki.ucware.com/func/telefon_steuern?do=showtag&tag=func%3ATelefon_steuern)

## **Telefon per VAP steuern**

Mit dem Vermittlungsarbeitsplatz können Sie bei Bedarf ein angeschlossenes Telefon **steuern**. Dadurch werden Anrufe, die Sie im VAP starten oder annehmen, vollständig über dieses Gerät abgewickelt. Die [Anruffunktionen](https://wiki.ucware.com/vaphandbuch/hauptseite/aktuelle/sitemap) des VAP bleiben dabei am Bildschirm verfügbar. Dies ist empfehlenswert, wenn Sie mit dem VAP arbeiten, Ihre Gespräche aber nicht über Headset führen können oder möchten.

Steuern lassen sich alle [unterstützten](https://wiki.ucware.com/geraetehandbuch/supported) Tisch- und DECT-Telefone, auf denen Sie erreichbar sind. Dafür ist jeweils eine aktive Durchwahl auf dem zugehörigen [Slot](https://wiki.ucware.com/benutzerhandbuch/rufnummernkonfiguration/allg) und Ihre Anmeldung als Benutzer erforderlich. Wenn der VAP keine steuerbaren Geräte erkennt und selbst nicht erreichbar ist, übernimmt er automatisch das erste Telefon, an dem Sie sich anmelden.

## **Voraussetzungen**

Der VAP kann prinzipiell alle [unterstützten](https://wiki.ucware.com/geraetehandbuch/supported) Tisch- und DECT-Telefone steuern. Dazu müssen die folgenden Voraussetzungen erfüllt sein:

- Der Benutzer verfügt über mindestens einen passenden [Slot](https://wiki.ucware.com/benutzerhandbuch/rufnummernkonfiguration/allg).
- Auf dem gewünschten Slot ist mindesten eine Durchwahl des Benutzers aktiv.
- Der Benutzer ist auf dem gewünschten Gerät angemeldet.

## **Schritt für Schritt**

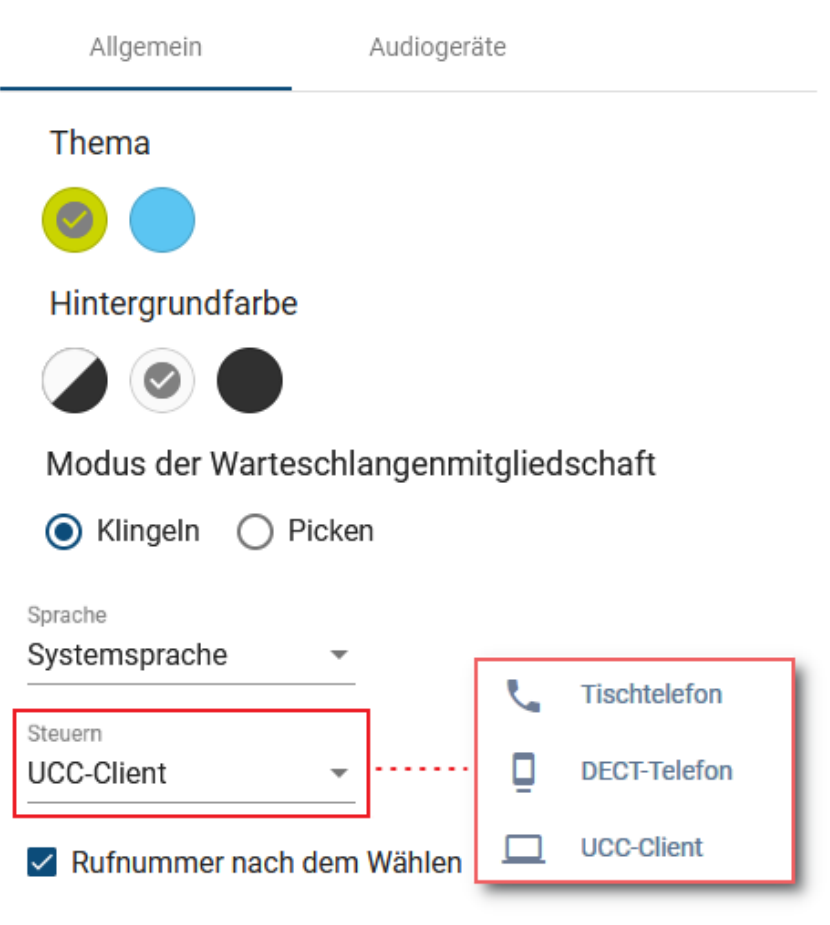

Um ein Telefon per VAP zu steuern, gehen Sie wie folgt vor:

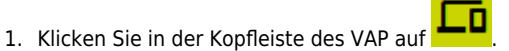

2. Aktivieren Sie die erforderlichen Durchwahlen und Warteschlangen auf dem gewünschten [Slot.](https://wiki.ucware.com/benutzerhandbuch/rufnummernkonfiguration/allg)

- 3. Melden Sie sich am zugehörigen Telefon an.
- 4. Klicken Sie in der Kopfleiste des VAP auf
- 5. Klicken Sie auf den Reiter **Allgemein**.
- 6. Wählen Sie das Telefon im Feld **Steuern** aus.

Zum Beenden der Steuerung wählen Sie stattdessen den Eintrag des UCC-Clients.

From: <https://wiki.ucware.com/> - **UCware-Dokumentation**

Permanent link: **<https://wiki.ucware.com/vaphandbuch/einstellungen/steuern>**

Last update: **24.09.2024 15:13**